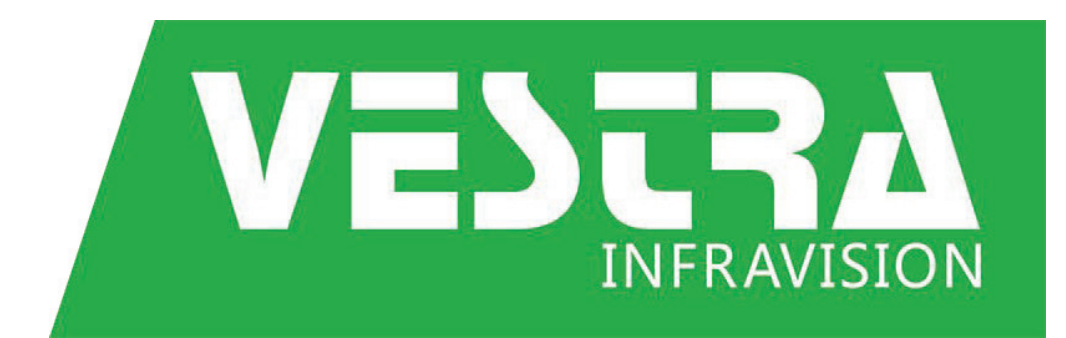

# **MultiCAD**

# **Installation**

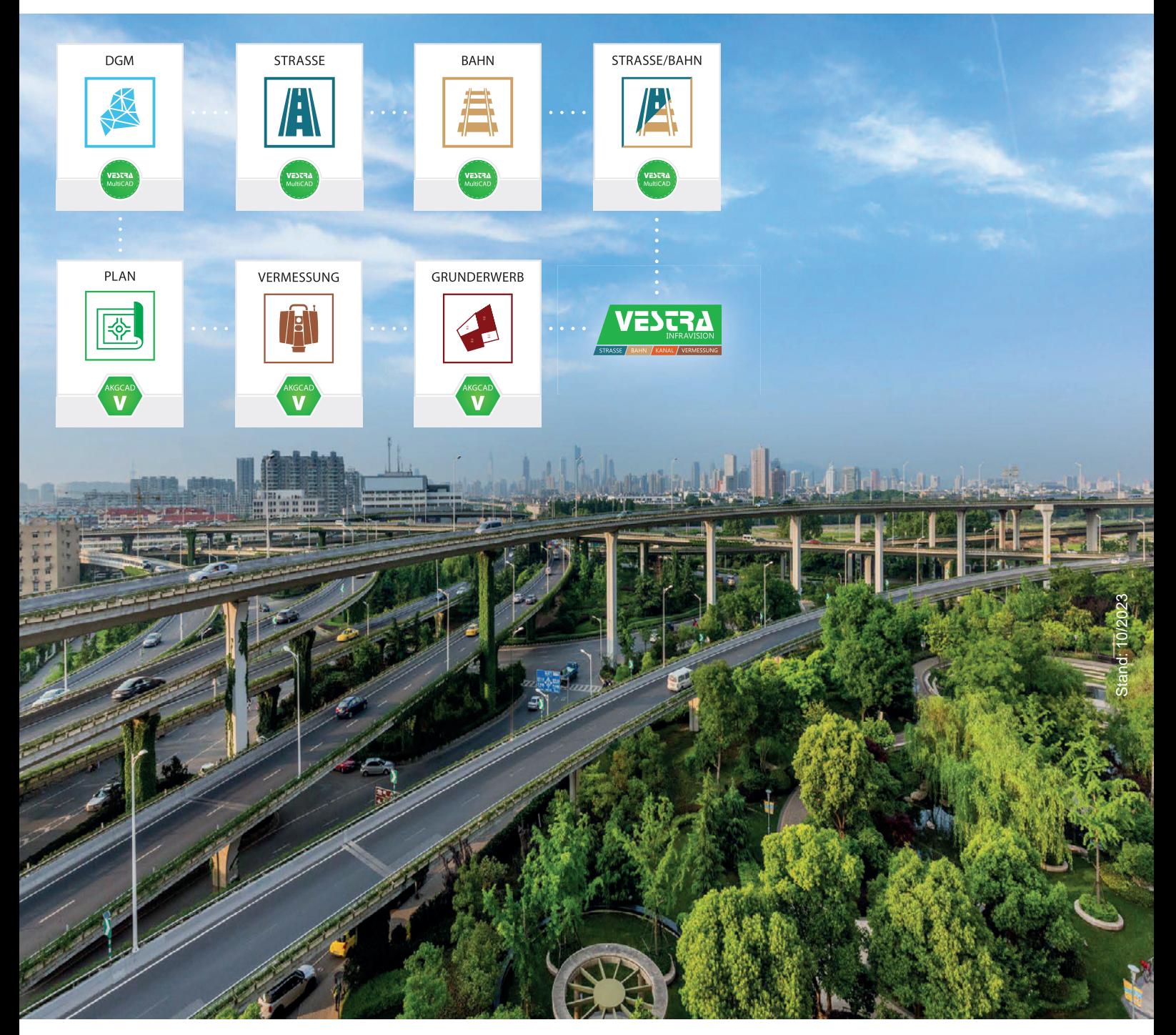

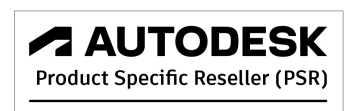

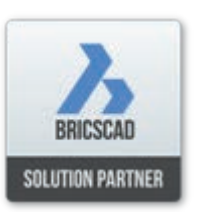

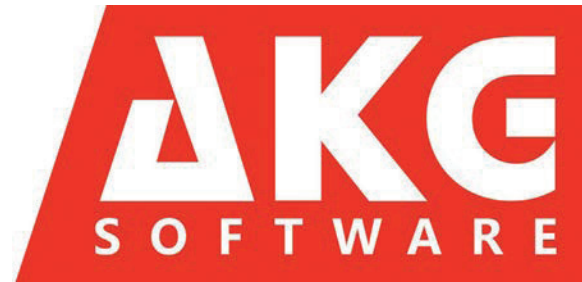

Copyright © AKG Software Consulting GmbH.

Alle Informationen in diesem Produkt werden ohne Rücksicht auf einen eventuellen Patentschutz veröffentlicht.

Warennamen werden ohne Gewährleistung der freien Verwendbarkeit benutzt.

Bei der Zusammenstellung von Texten und Abbildungen wurde mit größter Sorgfalt vorgegangen. Trotzdem können Fehler nicht vollständig ausgeschlossen werden.

AKG Software Consulting GmbH kann für fehlerhafte Angaben und deren Folgen weder eine juristische Verantwortung noch irgendeine Haftung übernehmen.

Für Verbesserungsvorschläge und Hinweise auf Fehler ist AKG Software Consulting GmbH dankbar. Alle Rechte vorbehalten, auch die der fotomechanischen Wiedergabe und Speicherung in elektronischen Medien.

AKG Software Consulting GmbH behält sich das Recht vor, Informationen ohne vorgehende Ankündigung zu ändern.

Nahezu alle Hardware- und Softwarebezeichnungen, die in diesem Produkt verwendet werden, sind gleichzeitig auch eingetragene Warenzeichen oder sollten als solche betrachtet werden.

AKG®, AKG Software®, GE/Office®, KOSTRA®, OKview®, VESTRA®, VESTRA CAD®, VESTRA MAP®, VESTRA WEB® WEGWEIS® und INFRASIGN® sind eingetragene Marken der AKG Software Consulting GmbH.

AKG Software Consulting GmbH Uhlandstraße 12 D-79423 Heitersheim Tel.: +49 7634 5612-0 Fax: +49 7634 5612-300 E-Mail: [info@akgsoftware.de](mailto:info@akgsoftware.de) Website: [www.akgsoftware.de](https://www.akgsoftware.de/)

# **Inhaltsverzeichnis**

### **[Installation 4](#page-3-0)**

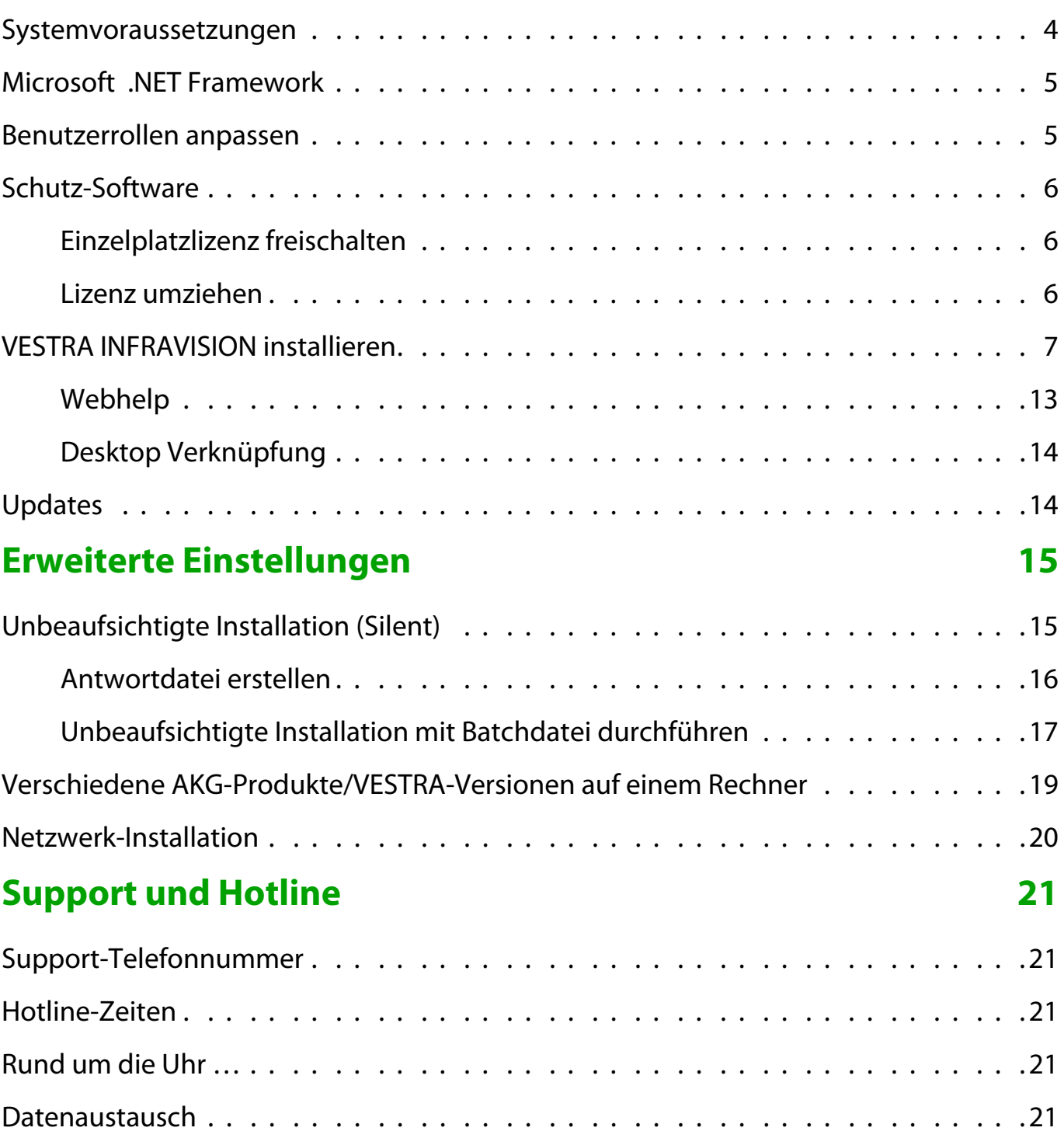

# <span id="page-3-0"></span>**Installation**

Zum Betrieb der AKG-Software ist immer ein Container (CodeMeter-Stick oder Software-Container) erforderlich.

#### **Warnung**

Ein eventuell mitgelieferter CodeMeter-Stick darf bei Erstinstallation erst angebracht werden, wenn die entsprechende Software (CodeMeter) installiert wurde.

#### **Warnung**

Die Installation über ein Image führte immer wieder zu Problemen. Sie wird deshalb von AKG nicht unterstützt.

### <span id="page-3-1"></span>**Systemvoraussetzungen**

Die jeweils aktuelle Information finden Sie auf unserer Website in den **Systemvoraussetzungen** ([https://www.akgsoftware.de/service/sup](https://www.akgsoftware.de/service/support/systemvoraussetzungen/)[port/systemvoraussetzungen/\)](https://www.akgsoftware.de/service/support/systemvoraussetzungen/).

Beachten Sie die besonderen Systemvoraussetzungen für die VESTRA INFRAVISION-App Kanal.

#### **VESTRA Kanal und VESTRA Grunderwerb**

Diese VESTRA-Apps erfordern besondere Voraussetzungen und Einstellungen für das einwandfreie Zusammenspiel mit MS Word.

Für die korrekte Installation dieser Komponenten steht das Dokument **AkgVestraGrunderwerbKanalInstallation.pdf** auf unserer Website im **Setup-Bereich** ([https://www.akgsoftware.de/](https://www.akgsoftware.de/produkte/akg/setup/) [produkte/akg/setup/](https://www.akgsoftware.de/produkte/akg/setup/)) zur Verfügung.

# <span id="page-4-0"></span>**Microsoft .NET Framework**

Bei manchen Betriebssystemen werden nicht alle .NET-Komponenten installiert und aktiviert. Diese müssen installiert und aktiviert werden.

### **Vorgehensweise**

**1** Aktivieren Sie die beiden Optionen unter **Systemsteuerung** > **Programme und Features** bzw. **Programme und Funktionen** > **Windows-Features** bzw. **Windows-Funktionen aktivieren oder deaktivieren** > **.NET Framework 4.8 Advanced Services** (Windows 11, Version 22H2).

**2** Wenn die Komponente noch nicht vorhanden ist, wird sie heruntergeladen und installiert.

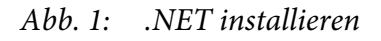

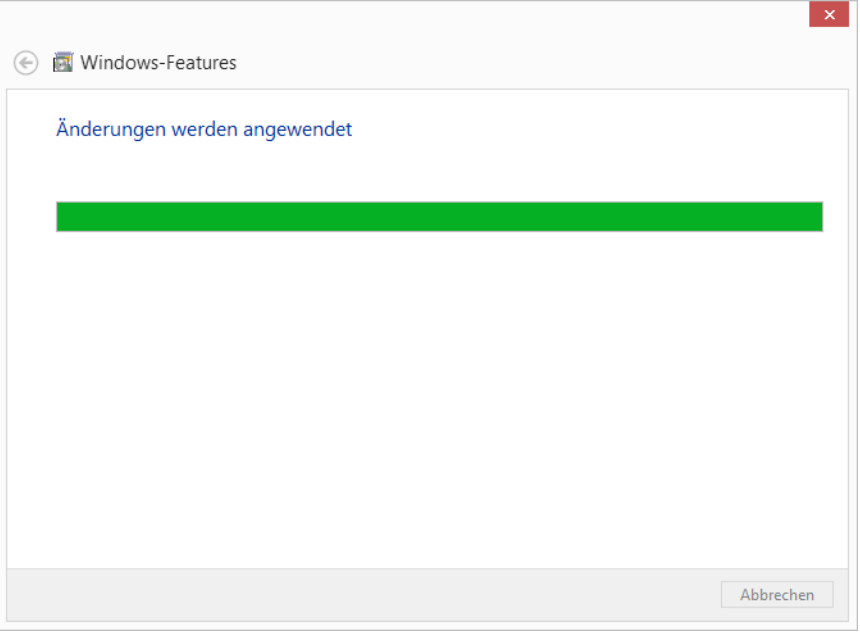

### <span id="page-4-1"></span>**Benutzerrollen anpassen**

Für VESTRA INFRAVISION werden von Autodesk die beiden Benutzerrollen **Administrator** und **Benutzer** unterstützt. Bitte überprüfen Sie die Benutzerrollen der VESTRA-Anwender und passen diese gegebenenfalls an die Systemanforderungen von Autodesk an.

**Administrator** und **Benutzer** sind die beiden Standard-Benutzertypen. Andere Typen (z. B. Gäste) sind nicht zulässig. Die Installation kann nur mit Administratorrechten vorgenommen werden.

### <span id="page-5-0"></span>**Schutz-Software**

Einzelplatzlizenzen werden in der Regel softwarebasiert aktiviert, Netzlizenzen (netzwerkfähige Einzelplatzlizenzen und Netzwerklizenzen) werden per CodeMeter-Stick (Dongle) geschützt.

Die Schutz-Software CodeMeter Runtime von WIBU-SYSTEMS AG muss installiert sein.

Die mitgelieferte **CodeMeterRuntime.exe** beinhaltet sowohl die Client-Installation als auch die Netzwerk-Installation.

#### **Hinweis**

Im Falle einer Netzlizenz muss dieselbe CodeMeter Runtime-Version sowohl auf dem Server als auch auf dem Client installiert sein.

Die Installation kann ohne Änderungen der Einstellungen durchgeführt werden.

**Warnung**

Ein eventuell mitgelieferter Dongle darf bei Erstinstallation erst angebracht werden, wenn die CodeMeter-Software installiert wurde.

### <span id="page-5-1"></span>**Einzelplatzlizenz freischalten**

Einzelplatzlizenzen werden mit dem von AKG Software gelieferten Link aktiviert.

#### **Hinweis**

Eine Offline-Aktivierung ist nicht möglich (siehe Systemvoraussetzungen).

Wenn keine Lizenz vorhanden ist, startet der Software Activation Wizard und ein Container mit Lizenz wird angelegt, sobald eine gültige Ticketnummer eingegeben wurde. Diese Ticketnummer ist im von der AKG Software gelieferten Link enthalten.

#### **Hinweis**

Für diesen Vorgang muss der Rechner online sein.

### <span id="page-5-2"></span>**Lizenz umziehen**

Beim Wechsel (z. B. bei Aktualisierung) des Rechners kann die Lizenz über den von der AKG Software gelieferten Link (Ticket) auf den neuen Rechner übertragen werden.

## <span id="page-6-0"></span>**VESTRA INFRAVISION installieren**

Das VESTRA INFRAVISION-Setup kann VESTRA für alle Plattformen installieren:

- INFRAVISION AKGCAD
- INFRAVISION BricsCAD V23
- INFRAVISION AutoCAD 2023 für AutoCAD 2023, AutoCAD Civil 3D 2023 und AutoCAD Map 3D 2023

**Hinweis**

Die Basissysteme (Autodesk-Programm der Version 2023 oder BricsCAD V23) müssen auf dem Rechner, auf dem VESTRA INFRA-VISION installiert werden soll, bereits installiert und aktuell sein.

AKG-Browser und Installationsassistent führen Sie durch die Installation.

**Warnung**

Die Installation über ein Image führte immer wieder zu Problemen. Sie wird deshalb von AKG nicht unterstützt.

### **Warnung**

Für die Installation von VESTRA INFRAVISION benötigen Sie Administrator-Rechte auf Ihrem Einzelplatzrechner. Die Anwendung von VESTRA ist auch als Benutzer mit eingeschränkten Rechten möglich.

### **Webhelp**

Die Webhelp ist nicht im VESTRA INFRAVISION-Setup enthalten. Die Offline-Hilfe wird nur benötigt, wenn beim Arbeiten mit VESTRA INFRAVISION keine Internetverbindung besteht. Für die Offline-Hilfe gibt es separate Setups für jede Plattform auf der AKG-Website (<https://www.akgsoftware.de/produkte/akg/setup/>).

### **So installieren Sie VESTRA INFRAVISION auf Ihrem Einzelplatzrechner:**

- **1** Download über AKG-Website
	- **1** Starten Sie die Installation auf der AKG-Website [www.akgsoft](https://www.akgsoftware.de/produkte/akg/setup/)[ware.de/produkte/akg/setup/](https://www.akgsoftware.de/produkte/akg/setup/) mit einem Klick auf den **Download Installer Build 64**.

Das Dialogfeld **VESTRA INFRAVISION Setup** wird geöffnet.

- **2** Am unteren Rand der Seite können Sie wählen, ob Sie das Programm **setup\_VESTRA-INFRAVISION\_B64.exe** direkt ausführen oder lokal speichern und dann ausführen.
- **3** Klicken Sie auf **Speichern** (und nicht auf **Ausführen**).
- Starten Sie das Setup lokal im Download-Ordner mit **Ausführen**.
- **2** Alternative über ISO-Datei
	- **1** Öffnen Sie die Datei **Setup\_VIV\_B640000[Aktuelle Version].iso** mit Rechtsklick.
	- **2** Starten Sie im folgenden Dialogfeld die Datei **AKG\_Setup.exe** mit Doppelklick.
- **3** Wählen Sie die VESTRA-Versionen aus, die Sie installieren wollen.

Abb. 2: VESTRA INFRAVISION Setup

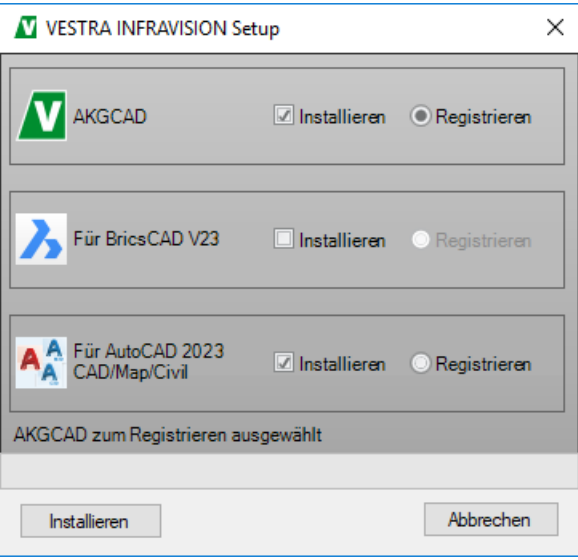

**Hinweis** Nur CAD-Versionen mit bereits installierten Plattformen werden angezeigt.

**4** Von diesen Versionen kann immer nur eine registriert sein, um genutzt zu werden.

Wählen Sie die Version aus, die beim ersten Start von VESTRA genutzt werden soll und starten Sie den Vorgang mit **Installieren**.

- **5** Optional: Bestätigen Sie die Anfrage zur **Benutzerkontensteuerung** mit **Ja**.
- **6** Die Installationsrechte werden überprüft. Dabei kann folgende Meldung angezeigt werden:

Abb. 3: Keine Administrator-Rechte

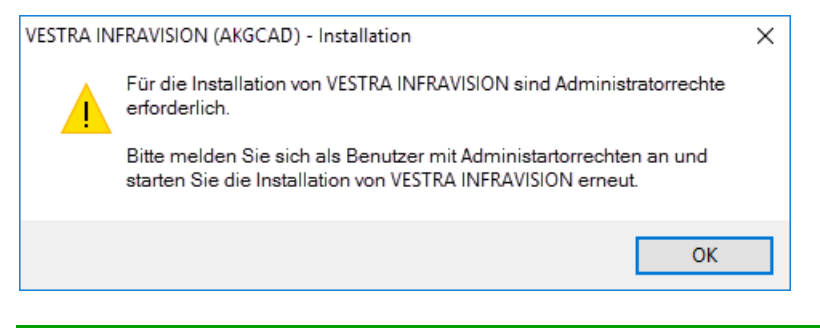

**Hinweis** Der Installationsvorgang der verschiedenen VESTRA-Versionen unterscheidet sich nicht. Die vorliegende Anleitung zeigt beispielhaft die Installation von VESTRA INFRAVISION AKGCAD.

VESTRA INFRAVISION muss mit Administratorrechten installiert werden: Bestätigen Sie mit **OK**, melden Sie sich als Benutzer mit Administratorrechten an und starten Sie die Installation erneut.

**Hinweis** Alternativ können Sie im Kontextmenü die Funktion **Ausführen als...** benutzen, um das Setup als Benutzer mit Administratorrechten direkt auszuführen.

- **7** Optional bei AutoCAD Civil 3D 2023 als CAD-Plattform: Achten Sie darauf, dass neben dem Programm AutoCAD Civil 3D 2023 und dem ggf. vorhandenen Service Pack auch das Country Kit Deutschland installiert wird. Diese Komponenten bilden die Basis, um mit allen VESTRA-Fachschalen problemlos arbeiten zu können.
- **8** Verschiedene Software-Komponenten, die für den reibungslosen Betrieb von VESTRA INFRAVISION benötigt werden, werden geprüft und gegebenenfalls aus dem Internet heruntergeladen und installiert.

Der Umfang kann den **Systemvoraussetzungen** [\(https://](https://www.akgsoftware.de/service/support/systemvoraussetzungen/) [www.akgsoftware.de/service/support/systemvoraussetzungen/\)](https://www.akgsoftware.de/service/support/systemvoraussetzungen/) entnommen werden.

Die erforderlichen Komponenten werden automatisch installiert.

- **9** Nach Abschluss der übrigen Komponenten beginnt die eigentliche Installation von VESTRA INFRAVISION.
- **10**Der AKG Setup-Assistent wird gestartet und die Lizenzvereinbarung wird angezeigt. Um VESTRA INFRAVISION installieren zu können, müssen Sie der Lizenzvereinbarung zustimmen.

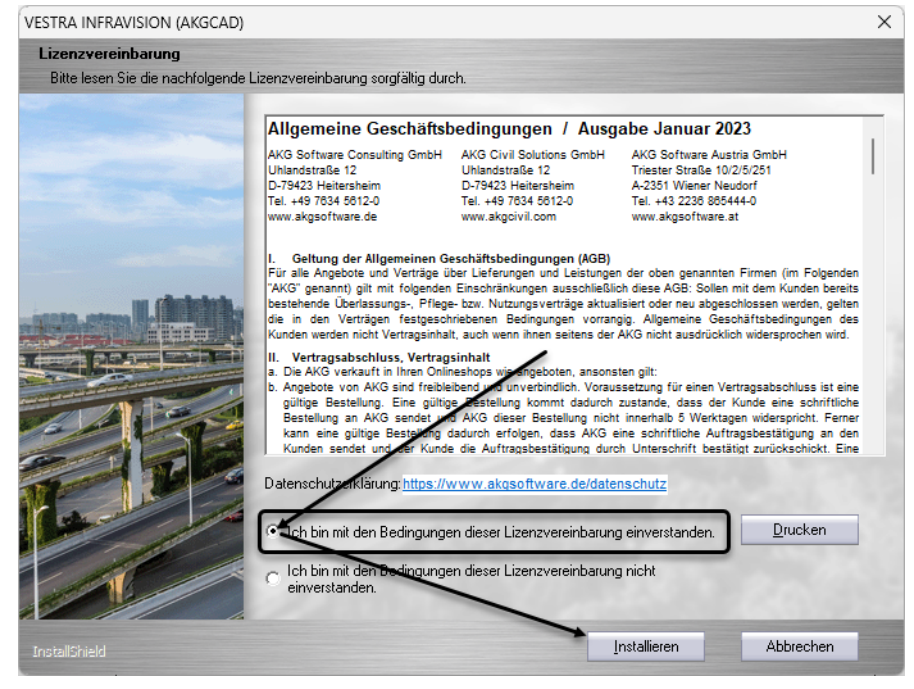

### Abb. 4: Zustimmung zur Lizenzvereinbarung

Wenn Sie mit der Lizenzvereinbarung einverstanden sind, klicken Sie **Weiter**.

**Hinweis** Mit **Drucken** wird die Lizenzvereinbarung ausgedruckt.

**11**Legen Sie die Installationsordner für die Programmdateien und die Kataloge fest.

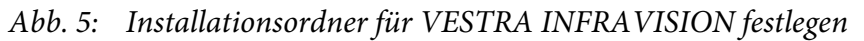

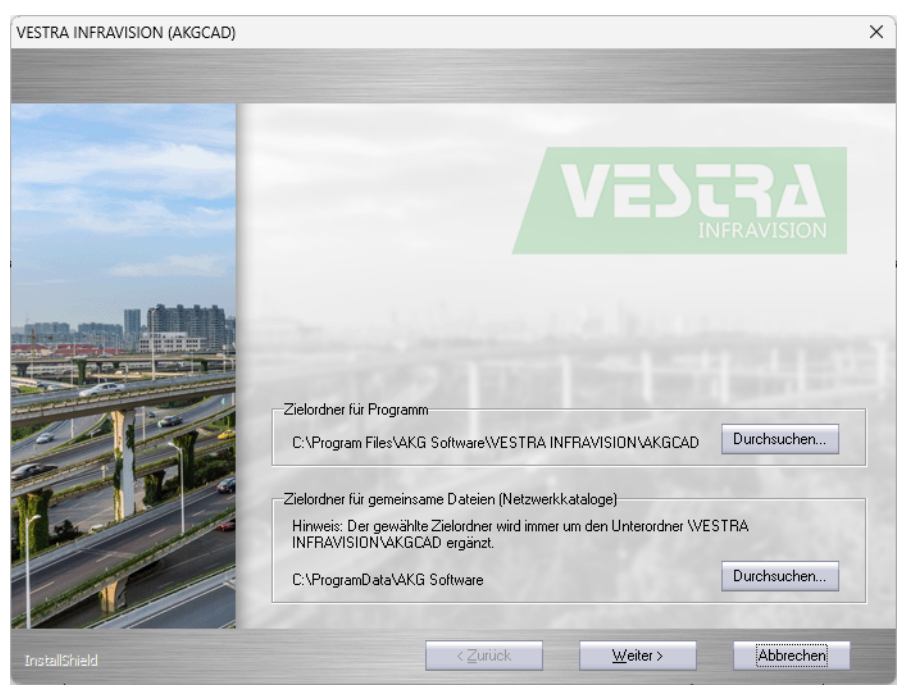

Bestätigen Sie den vorgeschlagenen Installationsordner oder wählen Sie mit **Durchsuchen** andere Installationsordner aus.

**Hinweis** Eine gleichzeitige Installation auf verschiedenen Rechnern mit der Option **Netzwerkkataloge** ist nicht möglich, da dann gleichzeitig auf das gleiche Laufwerk schreibend zugegriffen wird.

### **Zielordner für gemeinsame Dateien**

Bestimmte Ordner und Dateien können auf das Netzwerk installiert werden (z. B. Katalogeinstellungen). Als Netzwerkpfad muss der komplette UNC-Pfad eingegeben werden (maximal 80 Zeichen). Der gewählte Zielordner wird grundsätzlich um den Ordner **\VESTRA INFRAVISION\<Plattform>** ergänzt.

Um die Installation fortzusetzen, klicken Sie auf **Weiter**.

**12**Nach diesen Vorbereitungen werden die VESTRA INFRAVISION-Dateien auf Ihren Einzelplatzrechner kopiert.

Abb. 6: Kopieren der Dateien

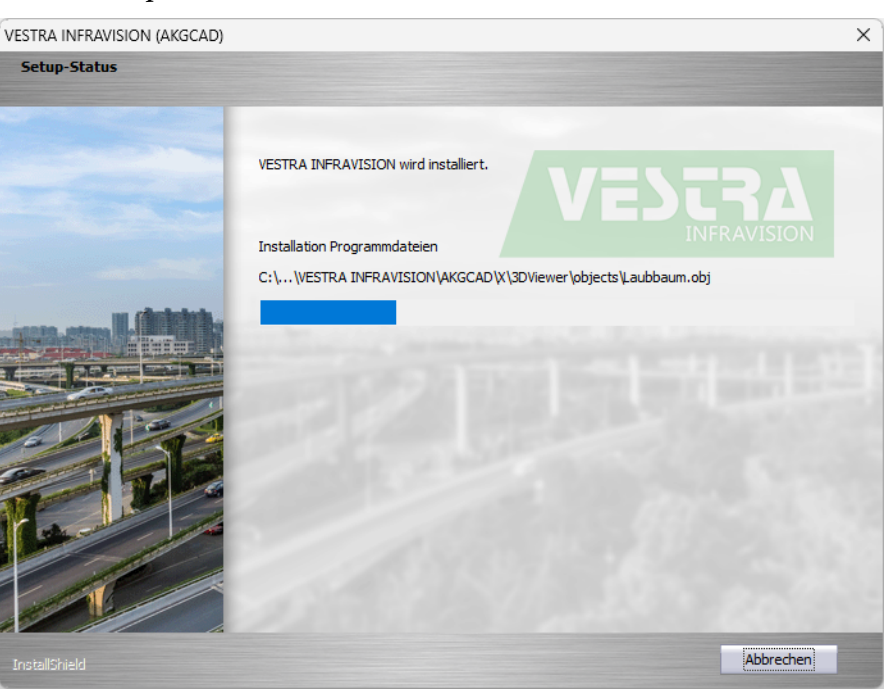

- **13**Nach der Installation werden die installierten Programme bei Windows registriert. Dieser Vorgang kann einige Minuten dauern. Bitte brechen Sie während dieser Zeit die Installation nicht ab.
- **14**Nach der Registrierung werden die Module optimiert: Dieser Vorgang kann einige Minuten dauern. Bitte brechen Sie während dieser Zeit die Installation nicht ab.

**Hinweis** .NET-Programme werden normalerweise zur Laufzeit (= beim Starten des Programms) kompiliert. Die Moduloptimierung kompiliert diese Module direkt nach der Installation. Beim Programmstart werden diese vorkompilierten Module verwendet, was eine deutliche Zeitersparnis mit sich bringt.

Abb. 7: Optimierung der Module

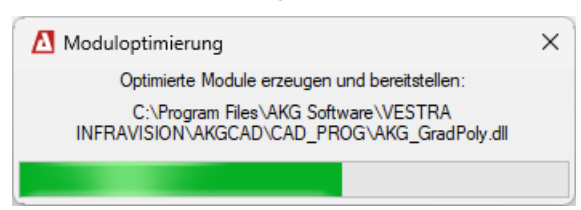

**15**Die Installation ist komplett.

Abb. 8: Fertigstellen der Installation

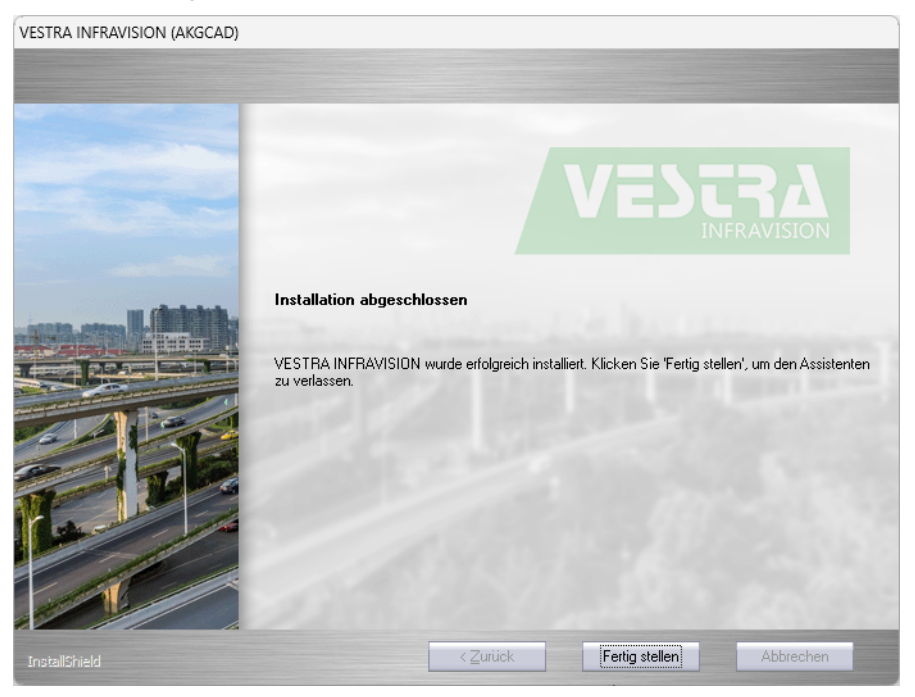

Klicken Sie zum Abschluss der Installation von VESTRA INFRAVI-SION auf **Fertig stellen**.

**16**Wenn mehrere Plattformen gewählt wurden, wird die Installation mit der nächsten Plattform fortgesetzt.

Die Vorgehensweise ist bei allen Plattformen gleich.

**17**Nach Ende der eigentlichen Installation ist der AKG Setup-Assistent noch aktiv.

Warten Sie, bis der Laufbalken sich nicht mehr bewegt und klicken Sie dann auf **Beenden**.

Abb. 9: Installation beenden

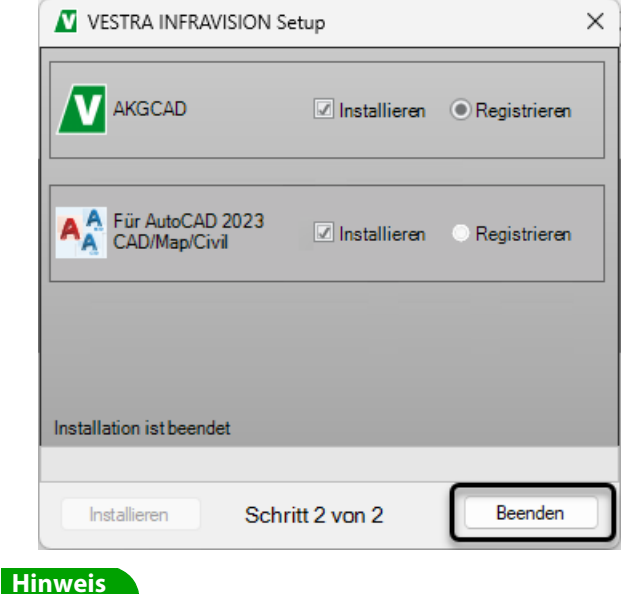

Das WinZip Self-Extractor-Setup kann noch nicht geschlossen werden, solange das VESTRA INFRAVISION-Setup noch aktiv ist. Nach dessen Beendigung wird das WinZip Self-Extractor-Setup automatisch geschlossen.

### <span id="page-12-0"></span>**Webhelp**

Die Webhelp ist nicht im VESTRA INFRAVISION-Setup enthalten, da sie als Online-Hilfe direkt abgerufen wird.

Die Offline-Hilfe wird nur benötigt, wenn beim Arbeiten mit VESTRA INFRAVISION keine Internetverbindung besteht. Für die Offline-Hilfe stehen separate Setups für jede Plattform auf unserer Website im **Setup-Bereich** (<https://www.akgsoftware.de/produkte/akg/setup/>) zur Verfügung.

Eine unbeaufsichtigte Installation (Silent) kann mit der Datei **VIV\_<CAD-Plattform>\_Webhelp\_Build64.iss** erfolgen.

Die Vorgehensweise wird im Kapitel [Unbeaufsichtigte Installation \(Si](#page-14-2)[lent\)](#page-14-2) dargestellt.

### <span id="page-13-0"></span>**Desktop Verknüpfung**

Mit der Installation von VESTRA INFRAVISION wird in der Startleiste und auf dem Desktop eine Verknüpfung eingefügt.

Mit der Verknüpfung kann VESTRA INFRAVISION auf den verschiedenen CAD-Plattformen gestartet werden (AKGCAD, AutoCAD 2023, BricsCAD V23).

# <span id="page-13-1"></span>**Updates**

Für alle aktuell angebotenen AKG-Programme ist ein Internet-Update möglich.

Wenn ein Update existiert, wird ein entsprechender Hinweis angezeigt. Mit einem Mausklick kann dort zur AKG-Website gewechselt werden, wo die Version herunterladen werden kann.

Abb. 10: AKG-Launcher

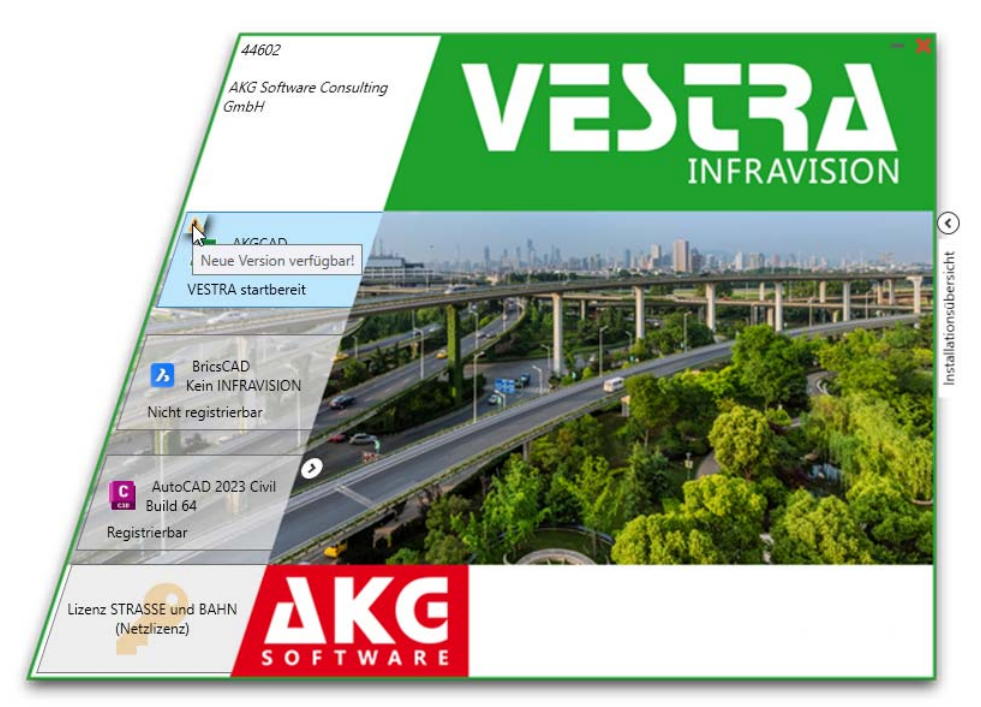

Im Kontextmenü (Linksklick) gelangen Sie auf die AKG-Website. Dort erfolgt die Installation mit Klick auf die Schaltfläche **Download Installer Build 64**.

Bestätigen Sie die Vorgehensweise mit **Speichern** am unteren Rand der Seite.

Die weitere Vorgehensweise entspricht der Erstinstallation.

# <span id="page-14-0"></span>**Erweiterte Einstellungen**

In diesem Kapitel wird die Möglichkeit der unbeaufsichtigten Installation beschrieben und erläutert, wie Sie mehrere VESTRA-Installationen auf einem Einzelplatzrechner installieren können.

# <span id="page-14-2"></span><span id="page-14-1"></span>**Unbeaufsichtigte Installation (Silent)**

VESTRA INFRAVISION kann auch unbeaufsichtigt installiert werden.

Für die unbeaufsichtigte Installation eignet sich die Version über die AKG-Website nicht, da die einzelnen Pakete nach der Installation gleich wieder gelöscht werden. Bei Bedarf wird eine ISO-Datei zum Download zur Verfügung gestellt.

#### **Warnung**

Die notwendigen Systemkomponenten müssen vor der unbeaufsichtigten Installation installiert worden sein! Eine Liste der für die Version notwendigen **Systemkomponenten** für die unbeaufsichtigte Installation finden Sie auf der AKG-Website ([www.akgsoftware.de/service/support/systemvoraussetzungen/](https://www.akgsoftware.de/service/support/systemvoraussetzungen/)).

Für jede CAD-Plattform (AKGCAD, AutoCAD und BricsCAD) muss die Silent-Installation separat ausgeführt werden.

### **Webhelp**

Die Webhelp ist nicht im VESTRA INFRAVISION-Setup enthalten, da sie als Online-Hilfe direkt abgerufen wird.

Die Offline-Hilfe wird nur benötigt, wenn beim Arbeiten mit VESTRA INFRAVISION keine Internetverbindung besteht. Für die Offline-Hilfe stehen separate Setups für jede Plattform auf unserer Website im **Setup-Bereich** (<https://www.akgsoftware.de/produkte/akg/setup/>) zur Verfügung.

Eine unbeaufsichtigte Installation (Silent) kann mit der Datei **VI-V\_<CAD-Plattform>\_Webhelp\_Build64.iss** erfolgen.

### <span id="page-15-0"></span>**Antwortdatei erstellen**

Eine automatische Installation fordert den Benutzer nicht zu Eingaben auf. Die automatische Installation erhält die Eingaben aus einer Antwortdatei.

In der Antwortdatei werden alle während der Installation getätigten Eingaben abgespeichert. Übergibt man diese ISS-Datei nun wieder dem Setup-Programm, ist eine unbeaufsichtigte Installation möglich.

Eine Antwortdatei ist eine Textdatei, die Konfigurationsparameter und Installationsparameter für die zu installierenden Produkte und Komponenten enthält. Das Format der Antwortdatei ähnelt dem einer INI-Datei, die Dateierweiterung lautet jedoch ISS.

Für die unbeaufsichtigte Installation ist das Erstellen einer Antwortdatei für InstallShield (**\*.iss**) notwendig. Sie muss vor der eigentlichen Installation erstellt werden.

#### **Hinweis**

Die Setup-Dateien zur Installation von VESTRA INFRAVISION befinden sich in den Ordnern **AKGCAD**, **ACAD2023** und **BCADV23**.

#### **Hinweis**

Erstinstallation und Update benötigen verschiedene Antwortdateien.

### **Vorgehensweise**

- **1** Öffnen Sie das Programm **Eingabeaufforderung** oder wählen Sie **Start** > **Ausführen**.
- **2** Geben Sie dort folgenden Text ein:

**[Pfad zur Setup-Datei]\[NameSetup].exe[LEER-ZEICHEN]/a[LEERZEICHEN]/r[LEERZEICHEN]/ f1"[Pfad zur ISS-Datei]\[NameISS].iss" Beispiel**

**C:\AKGSetups\VIV\_AKGCAD\_Build64.exe /a /r / f1"C:\Silent\VIV\_AKGCAD\_Install.iss"**

#### **Erläuterung der Parameter:**

- **<NameSetup>.exe** ist der Name des Setup-Programms.
- **<NameISS>.iss** ist der frei wählbare Name für die zu erstellende Antwortdatei.
- **/a**…keine Shortcuts werden erzeugt (Optional)
- **/r**…Record Mode Speichert die während des Setups getroffenen Einstellungen
- **/f1**…Response File Pfad und Name der Antwortdatei
- **3** Bestätigen Sie mit der Eingabetaste.

### <span id="page-16-0"></span>**Unbeaufsichtigte Installation mit Batchdatei durchführen**

Die Silent-Installation erfordert verschiedene Schritte, die nacheinander ausgeführt werden müssen. Daher erfolgt die Installation über eine batch-Datei. Diese Datei muss Deregistrierung der bisher verwendeten VESTRA INFRAVISION-Version, die Installation und die Registrierung der VESTRA INFRAVISION-Version für die gewünschte CAD-Plattform enthalten.

In VESTRA INFRAVISION wird über den Installationsbrowser zu Beginn der Gesamtinstallation die Version ausgewählt, die registriert werden soll. Am Ende der Installation wird das Programm automatisch neu registriert.

Die Programme **AKGRegTool.exe** und **AKGUnRegTool.exe** führen mit den Variablen **/F** und /**NK** eine Registrierung/Deregistrierung durch, ohne dass zum Schließen der DOS-Boxen eine Taste gedrückt werden muss.

#### **Hinweis**

Nur wenn bereits VESTRA INFRAVISION für eine andere CAD-Plattform installiert und registriert ist, muss diese vor der Installation deregistriert werden.

Im Beispiel wird VESTRA INFRAVISION AutoCAD 2023 deregistriert und VESTRA INFRAVISION AKGCAD installiert und registriert:

Entsprechend könnte eine Batch-Datei zur Installation und vorhergehendem Deregistrieren so aussehen:

#### **Beispiel**

Im Beispiel ist das erzeugte Laufwerk der ISO-Datei das Laufwerk **D**.

Die Datei ist aus verschiedenen Zeilen aufgebaut, die nacheinander abgearbeitet werden:

• **"C:\Program Files\AKG Software\ VESTRA INFRAVISION\ACAD2023\CAD\_PROG\ AKGUnRegTool.exe"[LEERZEICHEN]/F [LEERZEICHEN]/NK** Deregistrieren der aktuell registrierten VESTRA-Version VESTRA

INFRAVISION AutoCAD 2023.

• **"C:\AKGSetups\VIV\_AKGCAD\_Build64.exe" [LEERZEICHEN]/a[LEERZEICHEN]/s[LEERZEICHEN]/ f1"C:\AKGSetups\VIV\_AKGCAD\_Install.iss"[LEERZ EICHEN]**

**/f2"C:\AKGSetups\VIV\_AKGCAD\_Install.log"** Silent-Installation von VESTRA für die CAD-Plattform (hier AKGCAD)

• **"C:\Program Files\AKG Software\ VESTRA INFRAVISION\AKGCAD\CAD\_PROG\ AKGRegTool.exe"[LEERZEICHEN]/F[LEERZEICHEN]/ NK**

Registrieren von VESTRA für die CAD-Plattform (hier AKGCAD)

• **regedit[LEERZEICHEN] /s[LEERZEICHEN]"C:\AKGSetups\VIV\_AKGCAD.reg"** Eintrag in der Registry erzeugen, damit der Rechner erkennt, welche CAD-Plattform für VESTRA registriert ist. (hier AKGCAD)

**Hinweis** Diese reg-Dateien werden im jeweiligen Unterordner der Gesamtinstallation (iso-Datei) mitgeliefert.

### **Vorgehensweise**

- **1** Öffnen Sie das Programm **Eingabeaufforderung** oder wählen Sie **Start** > **Ausführen**.
- **2** Geben Sie dort folgenden Text ein:

**["C:\Program Files\AKG Software\VESTRA INFRA-VISION\ACAD2023\CAD\_PROG\AKGUnRegTool.exe" /F /NK**

```
"C:\AKGSetups\VIV_AKGCAD_Build64.exe" /a /s 
/f1"C:\AKGSetups\VIV_AKGCAD_Install.iss" 
/f2"C:\AKGSetups\VIV_AKGCAD_Install.log"
"C:\Program Files\AKG Software\VESTRA INFRAVI-
SION\AKGCAD\CAD_PROG\AKGRegTool.exe" /F /NK
regedit /s "C:\AKGSetups\VIV_AKGCAD.reg"
```
**Hinweis** Die Pfadangaben hinter den Parametern (z. B. /f1) direkt ohne Leerzeichen angeben.

Dieses Beispiel kann kopiert werden. Nur die Plattformen müssen ggf. angepasst werden.

### **Erläuterung der Parameter:**

• **\*.iss** ist der frei wählbare Name für die zu erstellende Antwortdatei.

- **[NameLog].log** ist der frei wählbare Name für die zu erstellende Protokolldatei.
- **/a**…keine Shortcuts werden erzeugt (Optional)
- **/s**…Silent Setup Unbeaufsichtigte Installation
- **/F**…Forced Erzwungenes Registrieren des Programms
- **/NK**…No Key Keine Eingabe erforderlich zum Deregistrieren des Programms
- **/f1**…Response File Pfad und Name der Antwortdatei
- **/f2**…Log File Pfad und Name der Protokolldatei
- **3** Bestätigen Sie mit der Eingabetaste.

# <span id="page-18-0"></span>**Verschiedene AKG-Produkte/VESTRA-Versionen auf einem Rechner**

VESTRA meldet für den ordnungsgemäßen Betrieb unter Windows seine Module in der Windows Registry an. Da die verschiedenen AKG-Produkte/VESTRA-Versionen gleichnamige Dateien benutzen, muss vor einem Wechsel jeweils die Registrierung der VESTRA-Version erfolgen, mit der gearbeitet werden soll.

Bei VESTRA INFRAVISION wird mit dem AKG-Launcher die jeweils gewünschte Version registriert.

Für ältere VESTRA-Versionen und AKG-Programme steht unter **Start** > **Programme** > **AKG Software** > **Werkzeuge** > **AKGRegInfo**

das Programm **AKG-Programme (64-Bit) umregistrieren** zur Verfügung.

#### **Hinweis**

Das Programm **AKG-Programme (64-Bit) umregistrieren** muss mit Administratorrechten gestartet werden.

Dieses Recht wird im Menü mit **Kontextmenü** > **Eigenschaften** > **Kompatibilität** eingestellt.

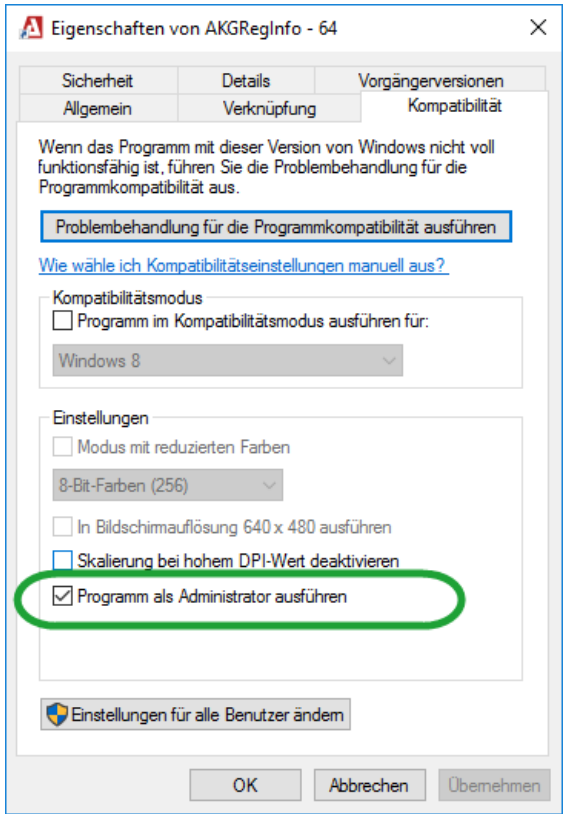

Abb. 11: Einstellung "Programm als Administrator ausführen"

## <span id="page-19-0"></span>**Netzwerk-Installation**

Soll VESTRA als Netzwerkinstallation genutzt werden, muss dies bei der Installation des Softwareschutzes berücksichtigt werden.

Für dieses Vorgehen steht mit dem **VestraNetworkInstallationGuide.pdf** eine eigene Installationsanleitung zur Verfügung auf der AKG-Website [\(https://www.akgsoftware.de/produkte/akg/](https://www.akgsoftware.de/produkte/akg/setup/) [setup/](https://www.akgsoftware.de/produkte/akg/setup/)).

In der ISO-Datei finden Sie dieses PDF im Ordner **INFO\Vestra-NetworkInstallationGuide.pdf**.

# <span id="page-20-0"></span>**Support und Hotline**

## <span id="page-20-1"></span>**Support-Telefonnummer**

Sie erreichen den Support unter der Telefonnummer

+49 7634 5612-560.

**Hinweis**

Halten Sie Ihre Kundennummer bereit.

### <span id="page-20-2"></span>**Hotline-Zeiten**

Die AKG-Hotline ist zu folgenden Zeiten erreichbar:

- Montag bis Freitag von 8 bis 12 Uhr
- Montag bis Donnerstag von 13 bis 16 Uhr
- Freitag von 13 bis 15 Uhr

### <span id="page-20-3"></span>**Rund um die Uhr …**

… erreichen Sie den Support per

- Fax unter +49 7634 5612-300
- Ticket unter [https://online3.superoffice.com/Cust28277/CS/scripts/](https://online3.superoffice.com/Cust28277/CS/scripts/customer.fcgi) [customer.fcgi](https://online3.superoffice.com/Cust28277/CS/scripts/customer.fcgi)

### <span id="page-20-4"></span>**Datenaustausch**

Bitte beachten Sie beim Versenden von Daten folgende Richtlinien:

- Ticketsystem: Daten bis 15 MB Größe können als E-Mail-Anhang geliefert werden (bitte in gepackter Form als passwortgeschütztes ZIP- oder RAR-Archiv).
- Daten über 15 MB Größe können über die AKG-Cloud [\(https://](https://cloud.akgsoftware.de/index.php/login) [cloud.akgsoftware.de/index.php/login\)](https://cloud.akgsoftware.de/index.php/login) ausgetauscht werden.